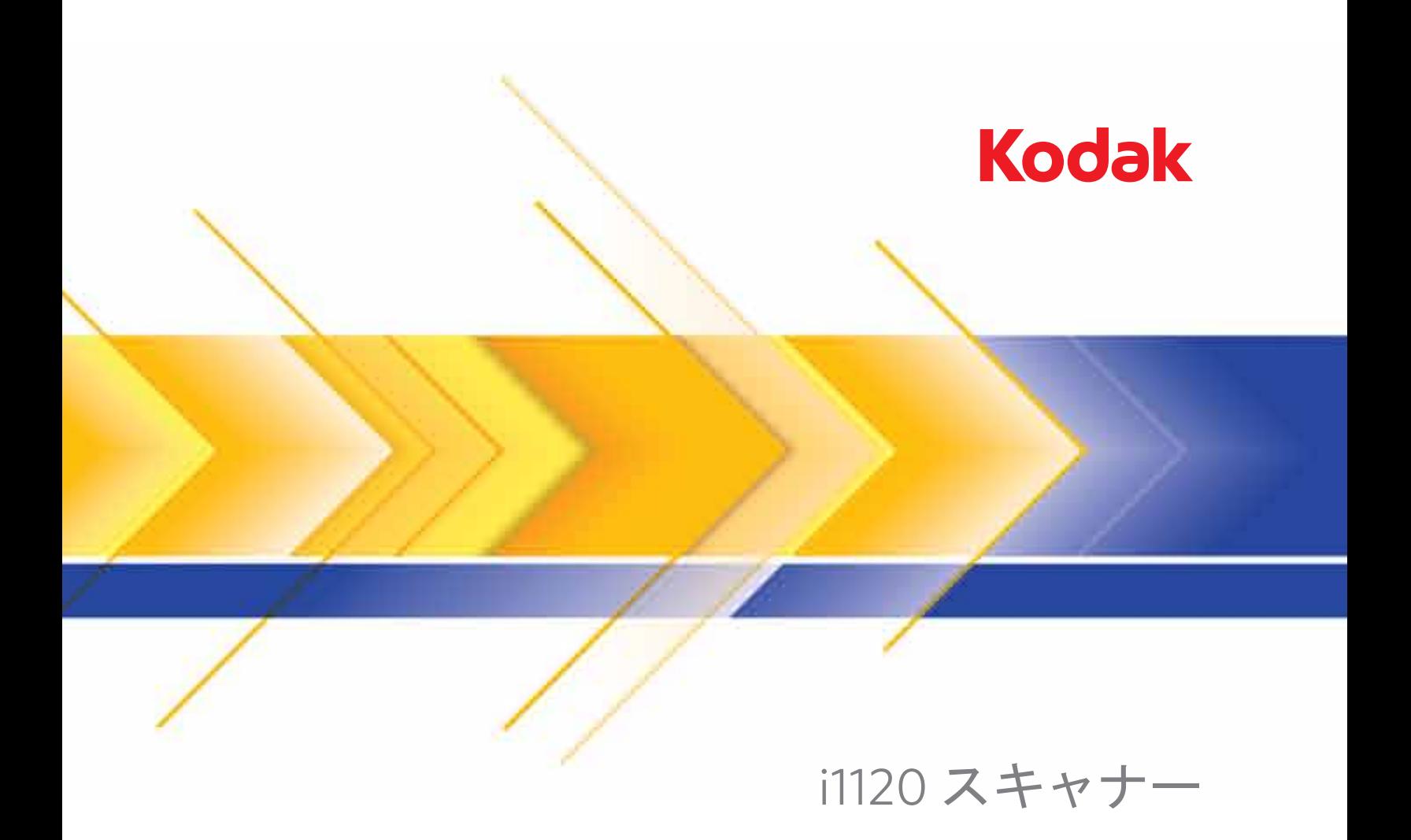

ISISドライバ用スキャン セットアップガイド

# **ISIS** ドライバ用スキャンセットアップガイド

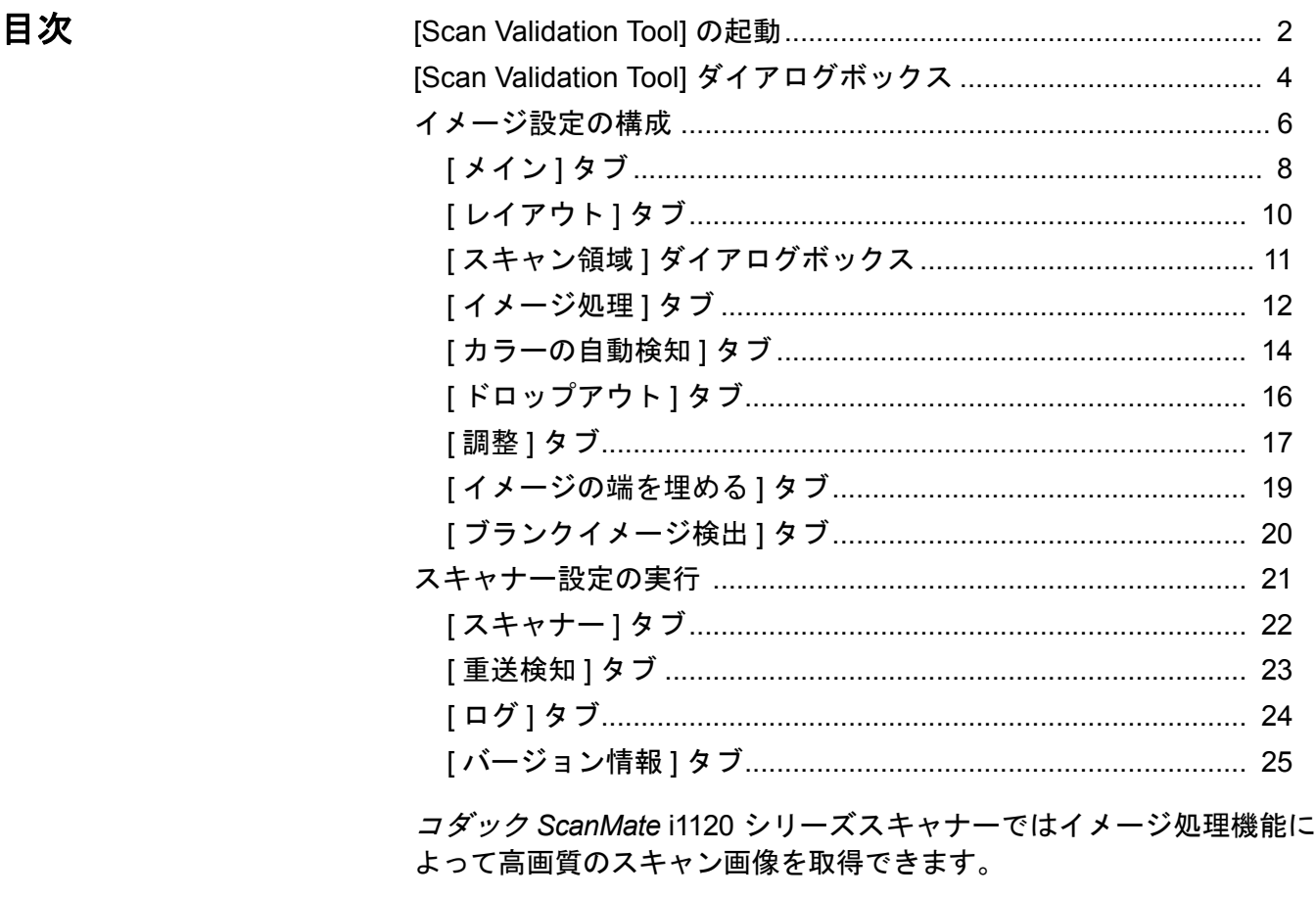

イメージ処理とはそれぞれのイメージに対して給紙の傾き調整や不要 な枠消し、イメージのノイズ除去などスキャン画像を自動的に向上さ せる機能のことです。

ISIS ドライバは、スキャナーと通信を行うソフトウェアです。このドライ バは EMC Captiva によって製作、サポートされ、コダックがスキャナー に同梱しています。このドライバは ISIS ドライバをサポートする多く のスキャンアプリケーションと接続するために使用します。

本ガイドでは ISIS ドライバの使用手順やスキャナーの機能について説 明します。各機能は、使用されるスキャンアプリケーションのユーザ インタフェースでも選択できます。

**[Scan Validation Tool]**  の起動

- 注:Scan Validation Tool はコダックの診断ツールです。コダックは Scan Validation Tool をスキャンアプリケーションとして使用する ことを推奨しません。
- 1. **[** スタート **]>[** プログラム **]>[Kodak]>[Document Imaging]>[Scan Validation Tool]** を選択します。

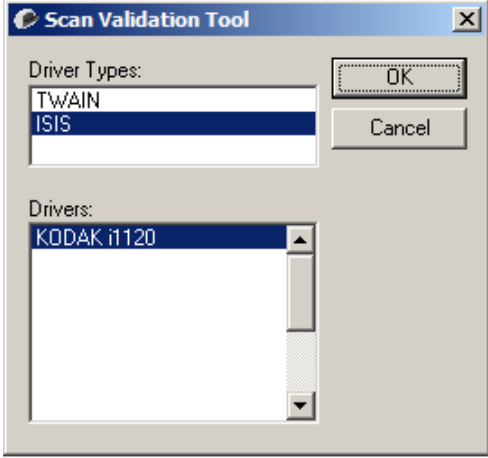

- 2. ドライバタイプから **[ISIS]** を選択し、ドライバから **[** コダック **] i1120** を選択して **[OK]** をクリックします。[SVT (Scan Validation Tool)] のメ イン画面が表示されます。この画面のアイコンについては次の章を 参照してください。
- 3. イメージ表示パネルを表示する場合は DD アイコンをクリックし ます。
- 4. Scan Validation Tool のメイン画面で **[** セットアップ **]** アイコンをク リックします。

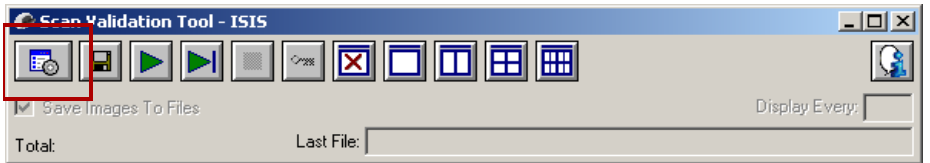

[ セットアップ ] ダイアログボックスが表示されます。

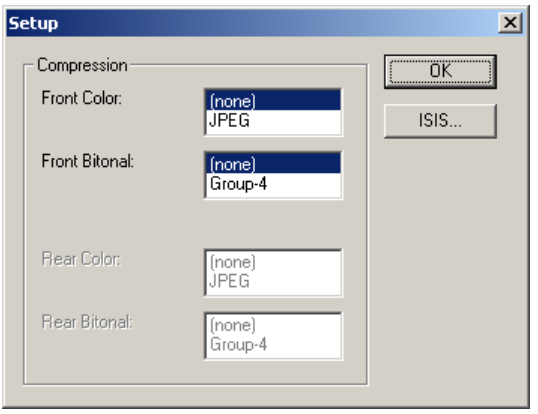

5. **ISIS** をクリックします。[プリセット設定] ダイアログボックスが表示 されます。このダイアログボックスには保存されたドライバ設定の リストがあります。

プリセットは保存、削除、インポートが可能で、既存のプリセット の選択や設定の変更ができます。

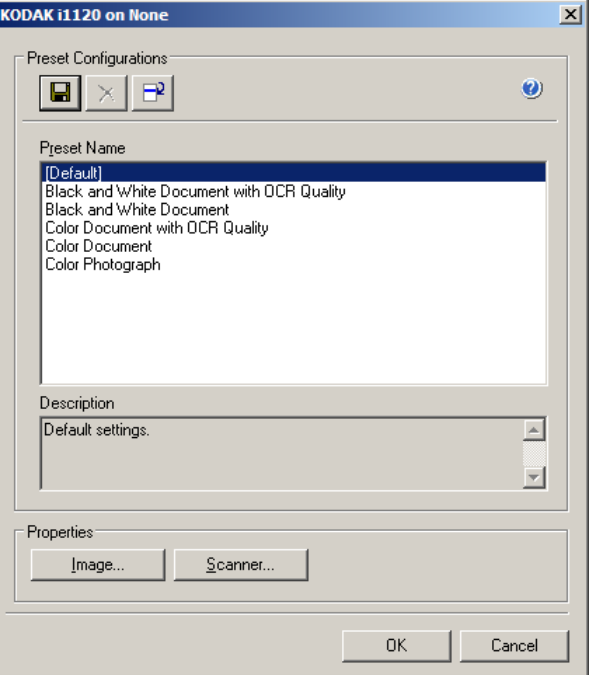

6. **[** イメージ **]** をクリックすると、イメージ関連の設定ができます。

以降の章ではイメージ設定の詳細や手順について説明します。ス キャナー設定の手順については、後述の「スキャナー設定の実行」 を参照ください。

**[Scan Validation Tool]**  ダイアログボックス

Scan Validation Tool (SVT) はコダックが提供する診断アプリケーショ ンです。SVT のユーザインタフェースを使用すると、スキャナーのす べての機能にアクセスできるので、スキャナーが正常に動作している かどうか効率的にチェックできます。Scan Validation Tool で ISIS ドラ イバを使用してスキャナーの機能を検証できます。

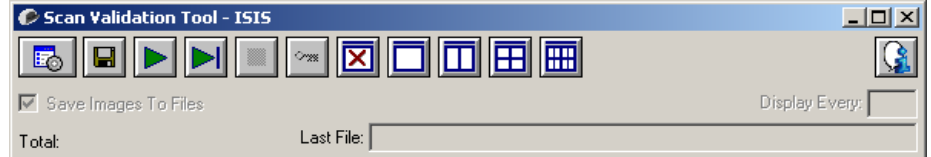

### **[** ツールバー **]** ボタン

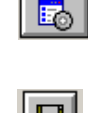

- **[**セットアップ**]** 選択されたドライバ用のユーザインタフェー スを表示します。
- $\blacksquare$
- **[**保存先**]** スキャンしたイメージを保存するディレクトリと ファイル名を選択します。このオプションは、**[** イメージをファ イルに保存 **]** を選択した場合に利用できます。
- **[** スキャン開始 **]** 入力トレイにある原稿をスキャンします。
- DII **[1** ページスキャン **]** — 1 ページだけスキャンします。
	- **[** スキャン停止 **]**  スキャンを終了します。
- **[** ライセンスキー**]** [ ライセンスキー] ウィンドウを表示します。  $\sim$

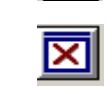

- **[** 表示モード(画像なし)**]** イメージビューアウィンドウを閉 じます(イメージは表示されません)。
- **[**表示モード(**1** 画像)**]** スキャン時に1イメージを表示します。
- Ш **[** 表示モード(**2** 画像)**]** — スキャン時に 2 イメージを表示します。
- 囲 **[** 表示モード(**4** 画像)**]** — スキャン時に 4 イメージを表示します。
- 冊 **[** 表示モード(**8** 画像)**]** — スキャン時に 8 イメージを表示します。
	- **[**バージョン情報**]** Scan Validation Tool のバージョンを表示し ます。

**[** イメージをファイルに保存 **] —** 選択すると、指定したディレクトリに イメージが保存されます。

**[**指定数ごとに表示**]** - スキャン中に表示するイメージのサンプリング レートを入力します。たとえば、すべてのイメージを表示する場合は 「1」を入力します。イメージを 10 個おきに表示する場合は「10」を入 力します。

**[**合計**]** — 現在の [Scan Validation Tool] セッションでスキャンされた画 像の総数を表示します。

• ISISドライバにアクセスする場合は[Scan Validation Tool] ダイアログボッ クスの **[** セットアップ **]** アイコンをクリックし、コダックスキャナーメ インウィンドウにアクセスします。

[**最後のファイル]** - 最後に保存されたファイルのフルパスとファイル 名を表示します。

イメージ設定の実行 ISIS ドライバのメインウィンドウには、イメージ設定に使用するデフォル トタブがあります。スキャンの目的やニーズに合わせて、これらのタ ブを使ってオプションを設定できます。

> ここでは、ISIS ドライバのデフォルト インタフェースについて説明し ます。

> 注:**[** イメージモード **]** 選択と **(** メイン、レイアウト、イメージ処理など **)** すべ てのイメージタブがあります。

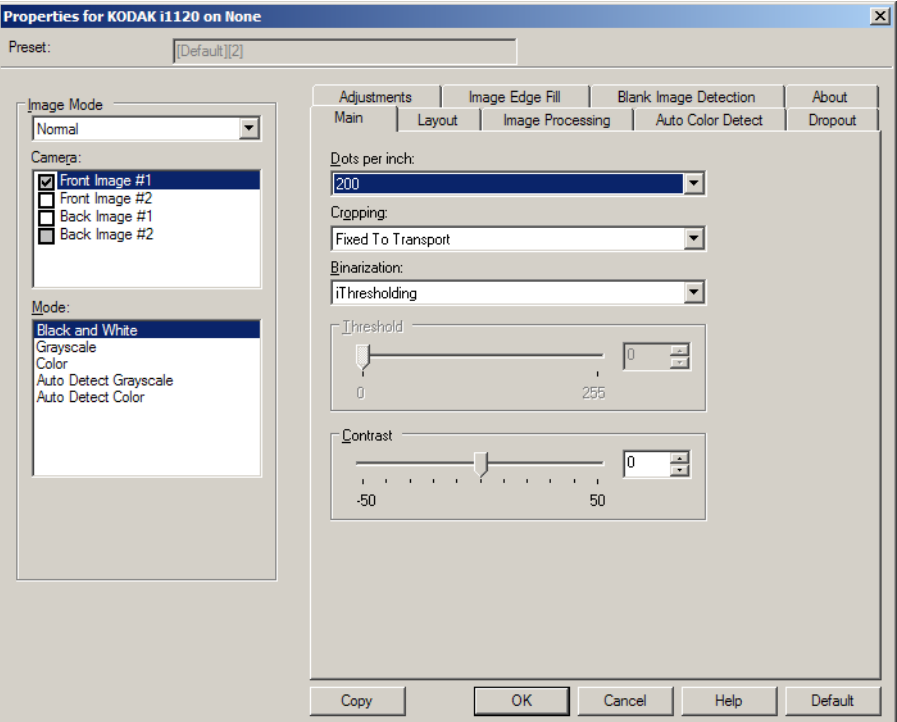

**[**イメージモード**]** - 以下のいずれかのカメラオプションを選択します。

• **[** カメラ **]** — 読取り面(表面および裏面)のカメラが一覧表示され、そ れぞれイメージ処理値を定義できます。オプションには、**[** 表面イメー ジ **1]**、**[** 表面イメージ **2]**、**[** 裏面イメージ **1]**、**[** 裏面イメージ **2]** があ ります。

コダックスキャナーのドライバでは、カメラ設定を個別に設定できま す。白黒イメージに適用される設定や、カラー / グレースケールイメー ジに適用される設定があります。

- **[** モード **]** 以下のいずれかを選択します。
	- **[** 白黒 **]**:白黒 2 階調でイメージを作成する場合に選択します。
	- **[** グレースケール **]**:グレースケールでイメージを作成する場合に 選択します。
	- **[** カラー **]**:カラーでイメージを作成する場合に選択します。
	- **[** グレースケールの自動検知 **]**:カラー自動検知のグレースケール スキャンを設定します。詳細は「[ カラーの自動検知 ] タブ」を参 照してください。
	- **[** カラーの自動検知 **]**:カラー自動検知のカラースキャンを設定し ます。詳細は「[ カラーの自動検知 ] タブ」を参照してください。

**[** ボタン **]** — ウィンドウ下部にあるボタンは、すべてのタブに対して適 用されます。

- **[** コピー **]** 両面原稿をスキャンする場合のみ利用できます。片面の カラー、グレースケール、白黒イメージの設定を定義してから、[ コ ピー] ボタンをクリックすると、その設定内容を裏面にコピーするこ とができます。たとえば、**[**表面イメージ **1]** を設定してから、[コ ピー ] ボタンをクリックすると、その設定内容を **[**裏面イメージ **1]** にコピーできます。
- **OK** すべてのタブの設定値を保存します。
- **[** キャンセル **]** 変更内容を保存しないでウィンドウを閉じます。
- **[**ヘルプ**]** 選択されたウィンドウに示されたオプションについてオ ンラインヘルプを表示します。
- **[** デフォルト **]** 全てのタブの値をデフォルト設定に戻します。

### **[ メイン ] タブ** [ メイン ] タブには、以下のオプションがあります。

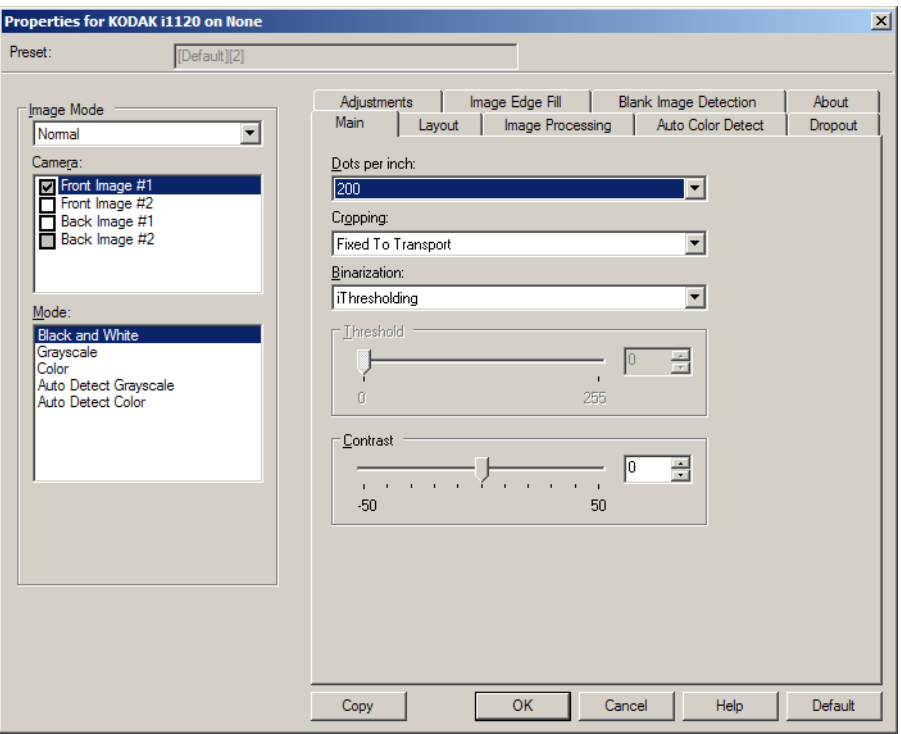

**[1** インチあたりのドット数 **]** (dpi)または解像度 — スキャン解像度を 指定します。この設定はスキャンするイメージの品質に大きく影響し ます。解像度を高くすると、画質が良くなります。ただし、高い解像 度でスキャンすると、スキャンに要する時間が長くなり、ファイルサ イズが大きくなります。

ドロップダウンリストから解像度を選択します。デフォルトは 200 dpi です。解像度は 75、100、150、200、240、300、400、600、1200 dpi に 設定できます。

**[** クロップ **]** — スキャン原稿の一部を取得できます。クロッピングオプ ションは、カラー/グレースケール、白黒イメージですべて使用できま す。表面と裏面のクロッピングを個別に設定できますが、同時出力ス キャンの場合は、カラー/ グレースケールクロッピングと白黒クロッピ ングを読取り面ごとに同じ値に設定する必要があります。クロッピン グオプションは、1 イメージに対して 1 つだけ適用できます。以下の いずれかのオプションを選択します。

- **[** 自動 **]**:イメージの端を基準に、異なるサイズに対してクロッピン グウィンドウを動的に調整します。
- **[** アグレッシブ **]**:イメージの端にある黒い外枠を除去します。これ を選択すると、原稿の端のイメージデータが一部失われる可能性が あります。
- **[** ガイド幅に合わせる **]**:(同じサイズの原稿をまとめてスキャンする 場合)イメージを取得する領域を定義できます。[ ガイド幅に合わせ る ] クロッピングは、用紙サイズとページレイアウトを合わせて、原 稿を中央に揃えてスキャンする場合に使用します。中央に揃えない 場合は、[レイアウト] タブを選択してスキャン領域を設定する必要 があります。詳細については、後述の「[レイアウト] タブ」を参照 してください。
- **[** ドキュメントに合わせる **]**:(ゾーンプロセッシング):(同一サイズ の複数原稿に使用)— ゾーンプロセッシングは、原稿の左上端を起 点にレイアウトできる浮動固定クロップウィンドウ(ゾーン)です。 そのゾーンをカラー/ グレースケールか白黒を選択できます(白黒と カラー /グレースケールを別のウィンドウに定義することもできま す)。パラメータは、イメージの表面と裏面でそれぞれ選択できます。 このオプションは、ある部分をカラー/グレースケールまたは白黒で 別々に保存したい場合、自動クロッピングと使用します。写真、署名、 エンボス(浮き出し)、印章など、対象となる部分が一定の場所に配 置されている場合に大変効果的です(対象の小さい部分をカラー /グ レースケールでスキャンし、残りの部分を白黒でスキャンする場合な ど)。ゾーンを定義する場合は、[ レイアウト ] タブを選択します。

**[**バイナリゼイション**]** — オプションは、グレースケールイメージに 適用して白黒イメージを出力します。背景色や濃度が異なっていたり、 前景情報の色や濃度が異なっていても、背景情報から前景情報を区別 できる特長があります。同じ画像処理パラメータを使用してさまざま なタイプの原稿をスキャンでき、優れたスキャンイメージを得ること ができます。

- **iThresholding**:原稿を自動的に識別して、最適なしきい値(スレッ ショルド)を決定して高品質のイメージを生成します。単一の設定で 画質が異なる原稿(文字のかすれ、濃淡のある背景、カラーの背景 など)をスキャンできるので原稿を仕分けする手間を省けます。 iThresholding を使用する場合は、[ コントラスト ] のみ調整可能です。
- 固定処理 **(FP)**:白黒の原稿やその他のコントラストの高い原稿に使 用します。
- アダプティブスレッショルド **(ATP)**:イメージの前景情報(文字、グ ラフィック、線など)を背景情報(白または白以外の用紙の背景)と 区別します。

しきい値:カラー/グレースケールイメージ中の白の量を変更します。 スライダを使って、0~ 255 の範囲の値を設定してください。デフォ ルトは 90 です。

**[**コントラスト**]**:白黒の明暗の差を調整し、イメージをシャープにし たりソフトにします。

[コントラスト] を低く設定すると、白黒の明暗の差が小さくなり、ソ フトなイメージになります。[コントラスト] を高く設定すると、白黒 の明暗の差が大きくなり、シャープなイメージになります。**-50** ~ **50** までの値を設定します。デフォルト値は 0 です。

### **[** レイアウト **]** タブ [ レイアウト ] タブには、以下のオプションがあります。

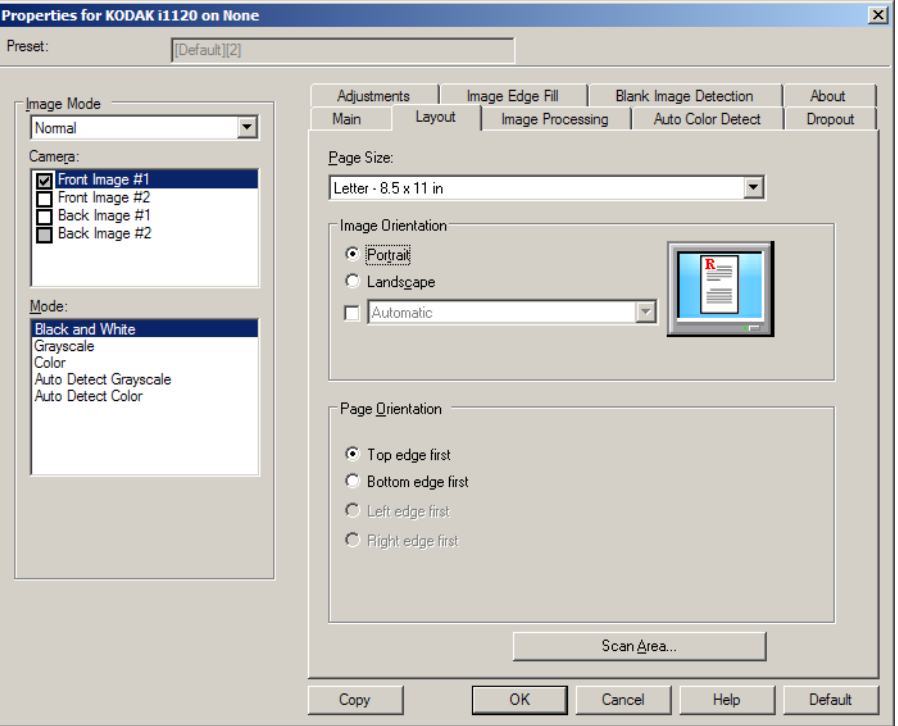

**[** 用紙サイズ **]** — スキャナーが最初に選択されたときの初期設定の用紙 サイズを設定します。ドロップダウンリストから各用紙サイズを選択 できます。**[** 自動 **]** または **[** アグレッシブ **]** クロッピング オプションを 使用する際は、用紙サイズを **[** スキャナーの最大値 **]** に設定する必要が あります。

### イメージの向き

- **[** 縦 **]**:従来の縦長の向きにイメージの方向を表示します。
- **[** 横 **]**:横長の向きにイメージの方向を表示します。

**[**ページの向き**]** — スキャナーにセットする原稿の向きを選択できま す。 **[** 用紙上端より **]**、**[** 用紙下端より **]**、**[** 用紙左端より **]** 、 **[** 用紙右端よ り **]** のいずれかを選択します。

**[** 表面 **/** 裏面画像の結合 **]** — 両面の各イメージを 1 つにしたイメージを 作成します。このオプションを有効にすると、原稿の表面と裏面を 1 つ のイメージに結合します。以下から選択します。

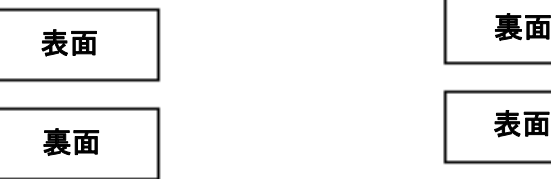

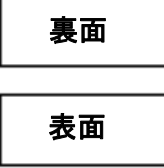

**[**表面を上**]**:表面のイメージが裏面のイ **[**表面が下**]**:裏面のイメージが表面のイ メージの上に配置されます。 メージの上に配置されます。

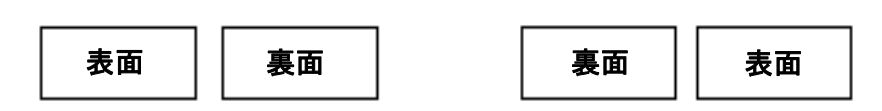

**[**表面が左**]**:表面のイメージが裏面のイ **[**表面を右**]**:裏面のイメージが表面のイ メージの左に配置されます。 メージの左に配置されます。

**[** スキャン領域 **]** —[スキャン領域]ダイアログボックスを表示します。 [スキャン領域] オプションは、クロッピングオプションが **[**ガイド幅 に合わせる **]** または **[** ドキュメントに合わせる **]** に設定されている場合 に利用できます。詳細については、「[スキャン領域 ] ダイアログボック ス」を参照してください。

ボックス

**[**スキャン領域**]** ダイアログ [ スキャン領域 ] ダイアログボックスを使用して、コンピュータに出力 される画像データのサイズを定義できます。

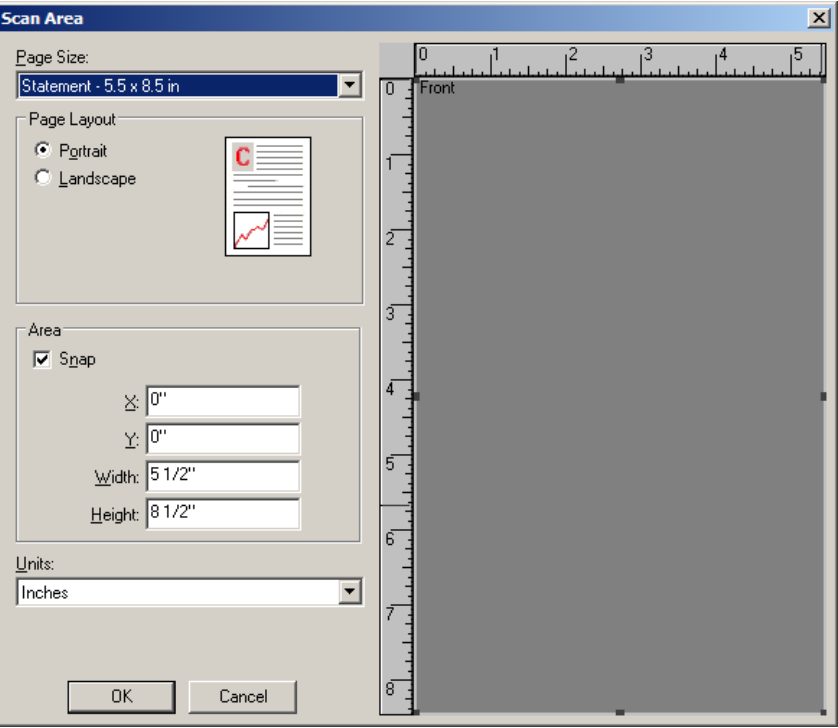

**[** 用紙サイズ **]** — スキャナーが最初に選択されたときの初期設定の用紙 サイズを設定します。ドロップダウンリストから用紙サイズを選択で きます。

注:[ 用紙サイズ ] と [ ページレイアウト ] は、[ レイアウト ] タブにも表 示されます。[スキャン領域] ダイアログボックスで設定を変更す ると、[レイアウト] タブにも変更内容が反映されます。逆の場合 も同じです。

ページレイアウト

- **[** 縦 **]**:従来の縦長の向きにイメージの方向を表示します。
- **[** 横 **]**:横長の向きにイメージの方向を表示します。

### 領域

- **[** スナップ **]**:プレビューエリアの領域を 1/8 インチ単位で制御する場 合に、このオプションを有効にします。このオプションは、**[** ピクセ ル **]** モードでは無効になります。
- **X**:スキャナーの左端からスキャン始点の横位置を設定します。
- **Y**:スキャナーの上端からスキャン始点の縦位置を設定します。
- 幅:スキャン領域の幅を設定します。
- 高さ:スキャン領域の高さを設定します。

**[** 単位 **]** — 領域を定義する単位を **[** ピクセル **]** 、 **[** インチ **]** 、 **[** センチメー トル **]** から選択します。

**[** イメージ処理 **]** タブ [ イメージ処理 ] タブには、以下のオプションがあります。

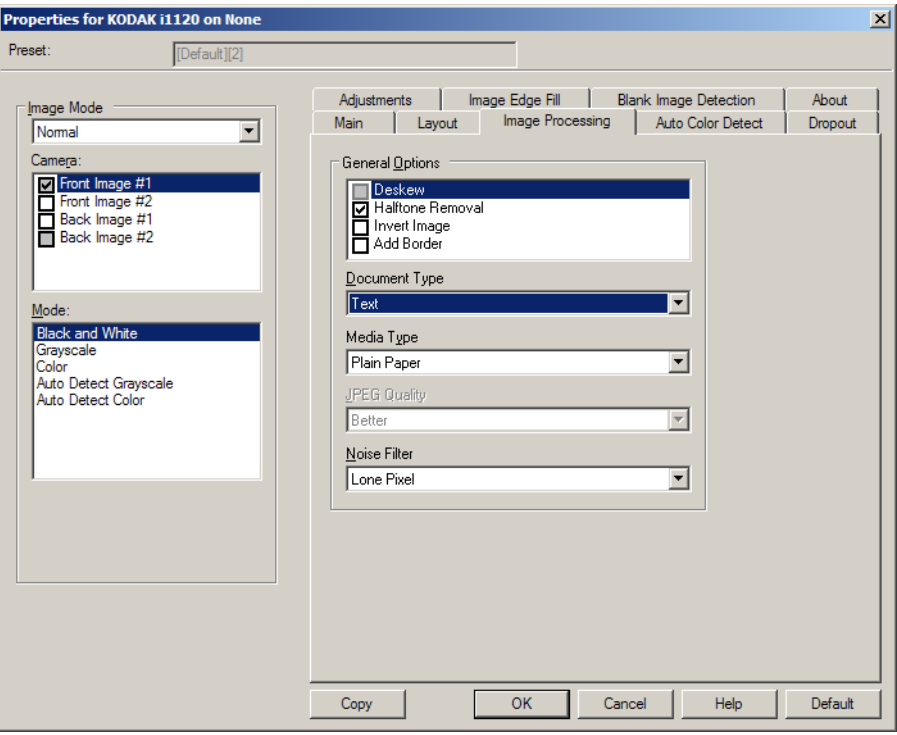

### 一般オプション

- **[**傾き補正**]** —原稿の先端の +/-0.3 度以内の傾きが自動的に補正され ます。自動傾き補正では、最大 45 度までの傾きを検出し、200dpi で 24 度まで、300dpi で 10 度まで補正できます。**[** ガイド幅に合わせる **]** または **[**ドキュメントに合わせる**]** オプションが選択されている場 合、このオプションは利用できません。
	- 注:データの損失を防ぐために、原稿の四隅が搬送路の中に収まっ ていることを確認してください。
- **[** ハーフトーン除去 **]** ハーフトーンスクリーンを使って、点描画の 文字やイメージ、濃淡のある背景やカラーの背景を持つイメージの 質を高め、ハーフトーンスクリーンにより発生したノイズを効果的 に除去します。
- **[**イメージ反転**]** 黒ピクセルがイメージ内に保存される方法を選択 できます。デフォルトでは、黒ピクセルは黒として、白ピクセルは 白として保存されます。黒ピクセルを白として、白ピクセルを黒と して保存する場合は、このオプションを有効にします。
	- 注:ご使用のアプリケーションがイメージデータの解析/処理を誤 り、希望とは異なるイメージが保存される場合は、このオプショ ンで対応できます。
- **[** 境界線を追加 **]** イメージの上下左右に、外枠を追加します。

### ドキュメントタイプ

- **[** テキスト **]** : 文字原稿の場合に選択します。
- **[** 文字と図形 **]** : 文書、グラフィック(棒グラフ、円グラフなど)、線 画などが混在している原稿の場合に選択します。
- **[** 写真 **]** : 主に写真で構成された原稿の場合に選択します。

**[** 書類のタイプ **]** — スキャンする用紙の素材や重量に基づいて、いずれ かのオプションを選択します。利用できるオプションは、**[** 普通紙 **]**、 **[** 薄紙 **]**、**[** 光沢紙 **]**、**[** カードストック **]**、**[** 雑誌 **]** です。

**[JPEG** (Joint Photographic Editor Group) 品質 **]** — JPEG 圧縮を選択し た場合、いずれかの品質オプションを選択します。

- **[** ドラフト **]**:圧縮率を最大にして最小サイズのイメージを生成します。
- **[** 標準 **]**:標準的な圧縮率ですが、満足いく品質のイメージが生成さ れます。
- **[** 高 **]**:一部圧縮され、良い品質のイメージが生成されます。
- **[** 最高 **]**:小さい圧縮率で良い品質のイメージが生成されます。
- **[** 高品質 **]**:最小の圧縮率で最大サイズのイメージが生成されます。

### ノイズフィルタ

- **[** なし **]**:オプションを実行しません。
- **[** 孤立ピクセル **]**:白ピクセルで完全に囲まれている単一の黒ピクセル を白へ変換するか、黒ピクセルで完全に囲まれている単一の白ピク セルを黒へ変換することにより、ランダムノイズを減らします。
- **[** マジョリティルール **]**:各ピクセルをその周辺全域のデータに基づ き設定します。周辺のピクセルの大部分が白の場合は白になり、黒 の場合は黒になります。

**[** カラーの自動検知 **]** タブ [ カラーの自動検知 ] タブには、以下のオプションがあります。

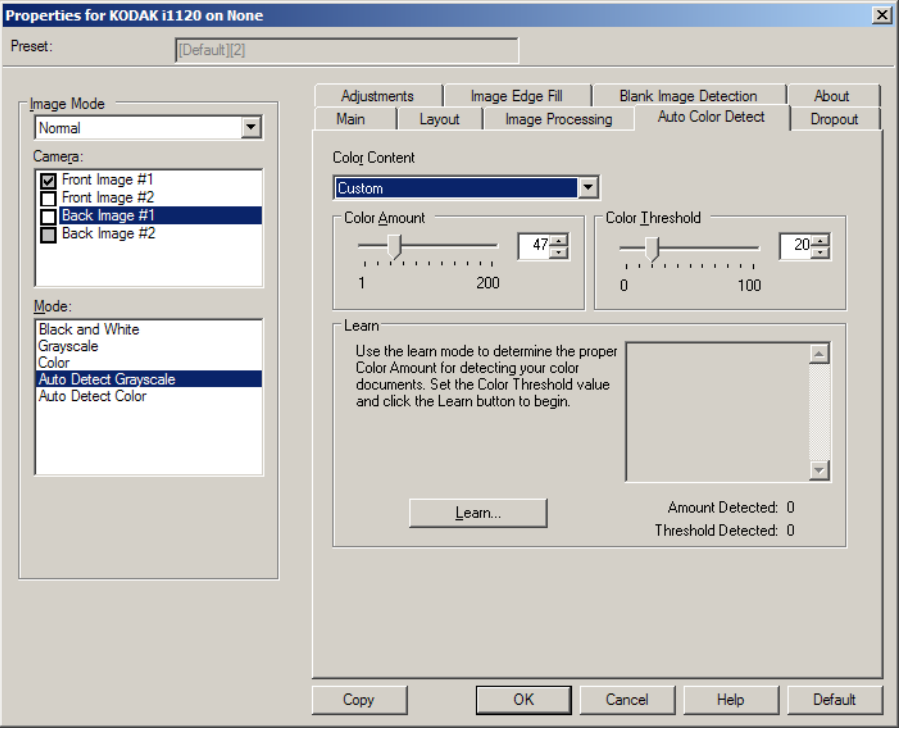

### カラー設定

- **[** 低 **]**:色の量が少ない原稿をスキャンしてカラー / グレースケール イメージとして保存する場合に選択します。黒い文字と小さなロゴ が主体の原稿や、マーカーの量や写真の色が少ない原稿をスキャン する場合に適します。
- **[** 中 **]**:[ 低 ] オプションよりも色の割合が多い原稿をスキャンしてカ ラー / グレースケールイメージとして保存する場合に選択します。
- **[** 高 **]**:[ 中 ] オプションよりも、色の割合が多い原稿をスキャンして カラー/ グレースケールイメージとして保存する場合に選択します。中 ~大規模のカラー写真などを多用している原稿に適します。中間色の 割合が大きい写真を正しくスキャンするには、色量やカラースレッ ショルドの調整が必要になる場合があります。
- **[** カスタム **]**:**[** 色量 **]** オプションと **[** カラースレッショルド **]** オプショ ンの値を調整することができます。
	- 注:[ カラーの自動検知 ] を設定した場合、まず **[** 中 **]** オプションを選 択してから通常のスキャン作業でテストしてみることをお勧め します。白黒と比較して原稿の大半がカラー /グレースケール で出力された場合は、**[** 高 **]** に変更してから、もう一度ジョブを 実行してください。白黒と比較してカラー /グレースケール出 力が少なすぎる場合には、**[** 低 **]** に変更してから、もう一度ジョ ブを実行してください。以上のオプションで満足のいく結果が 得られなかった場合は、**[** カスタム **]** オプションを選択して色量 やカラー スレッショルドを調整してください。

**[**色量**]**:スキャンイメージをカラー/グレースケールで保存する際に 必要な原稿の色の量です。色量の値を増やすと、必要となるカラーピ クセルの量も増加します。有効値は 1 ~ 200 です。

**[** カラー スレッショルド **]**:色量の算出時に、色として識別させるため のカラーしきい値や彩度の割合(青と紺色の対比など)です。値を増 やすと、必要となる彩度が高くなります。有効値は 0 ~ 100 です。

**[**自動設定**]**:**[**低**]**、**[**中**]** 、 **[**高**]** オプションで期待通りの結果が得ら れない場合は、 **[** 自動設定 **]** オプションを使用します。

- 1. **[** 自動設定 **]** をクリックし、メッセージに従って作業を行います。
- 2. 入力トレイにサンプルのカラー原稿を 5 枚以上セットして、**[OK]** を クリックします。セットした原稿が分析され、推奨する色量が算出 されます。
- 3. 表示された **[**色量**]** と **[**カラースレッショルド**]** の値をメモに書き留 めます。この値をアプリケーションで使用します。
- 注:これらの設定は、スキャンされたサンプルのカラー原稿に基づい て算出されます。算出された値を使っても期待通りの結果にならな い場合は、**[** カラースレッショルド **]** の値を直接調整してください。

**[** ドロップアウト **]** タブ [ ドロップアウト ] タブには、以下のオプションがあります。

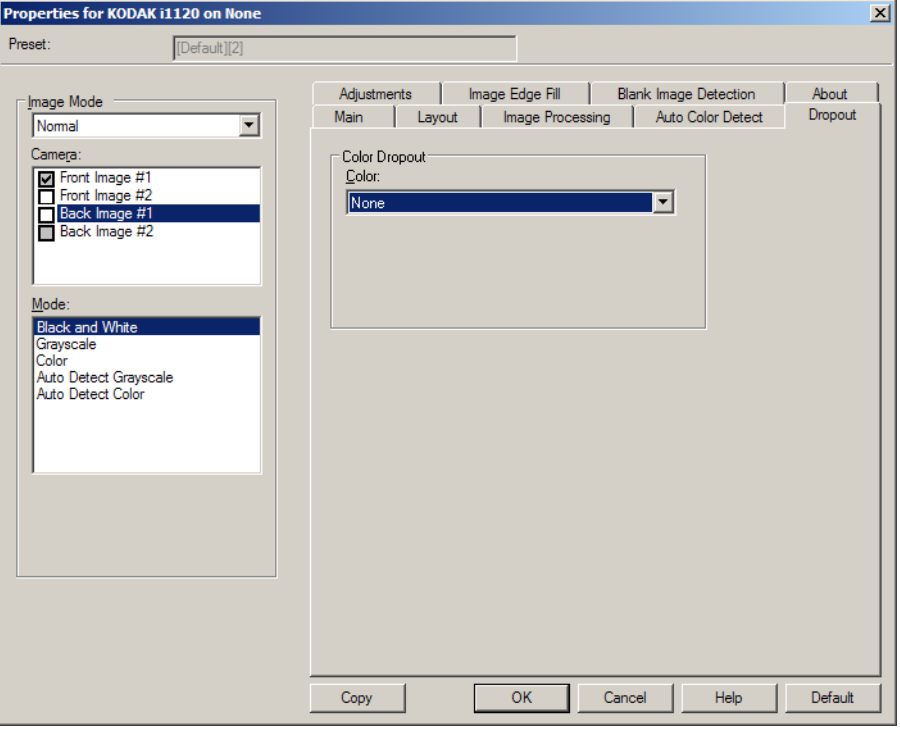

[ドロップアウト] タブは、フォームの背景を消去するために使用しま す。背景が消去されると入力されたデータのみがイメージとして保存 されます(フォームの罫線とボックスを消去)。白黒スキャンの場合、 この設定でイメージ生成用のグレースケールイメージに影響を受け ます。

**[** カラードロップアウト **]** — i1120 スキャナーは **[** 赤 **]**、**[** 緑 **]** 、**[** 青 **]** を ドロップアウトできます。**[** なし **]** がデフォルトです。

### **[調整]タブ** [調整 ] タブには、以下のオプションがあります。

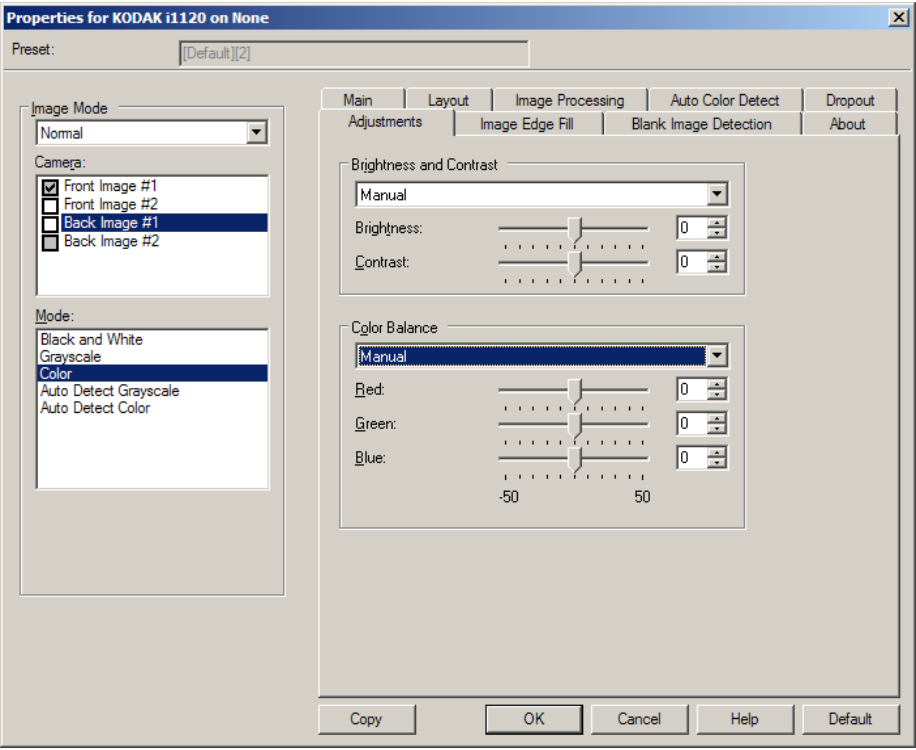

### 明度とコントラスト

- **[** なし **]**:オプションを実行しません。
- **[** 手動 **]**:すべてのイメージに適用させる特定の値を設定できます。
	- **[**明度**]** カラー/グレースケールイメージ中の白の量を変更しま す。値の範囲は、[**-50**]から[**50**]です。デフォルト値は 0 です。
	- **[**コントラスト**]** イメージをシャープに、またはソフトにします。 値の範囲は、[**-50**]から[**50**]です。デフォルト値は 0 です。

**[** カラーバランス **]** (グレースケールでは無効です)。

- **[** なし **]**:オプションを実行しません。
- **[** 手動 **]**:すべてのイメージに適用させる特定の値を設定できます。
	- **[**赤**]** カラーイメージ中の赤のレベルを調整します。値の範囲は、 [**-50**]から[**50**]です。デフォルト値は 0 です。
	- **[** 緑 **]** カラーイメージの緑のレベルを調整します。値の範囲は、 [**-50**]から[**50**]です。デフォルト値は 0 です。
	- **[** 青 **]** カラーイメージの青のレベルを調整します。値の範囲は、 [**-50**]から[**50**]です。デフォルト値は 0 です。

イメージの端を埋めるタブ [ イメージの端を埋める ] タブには、以下のオプションがあります。

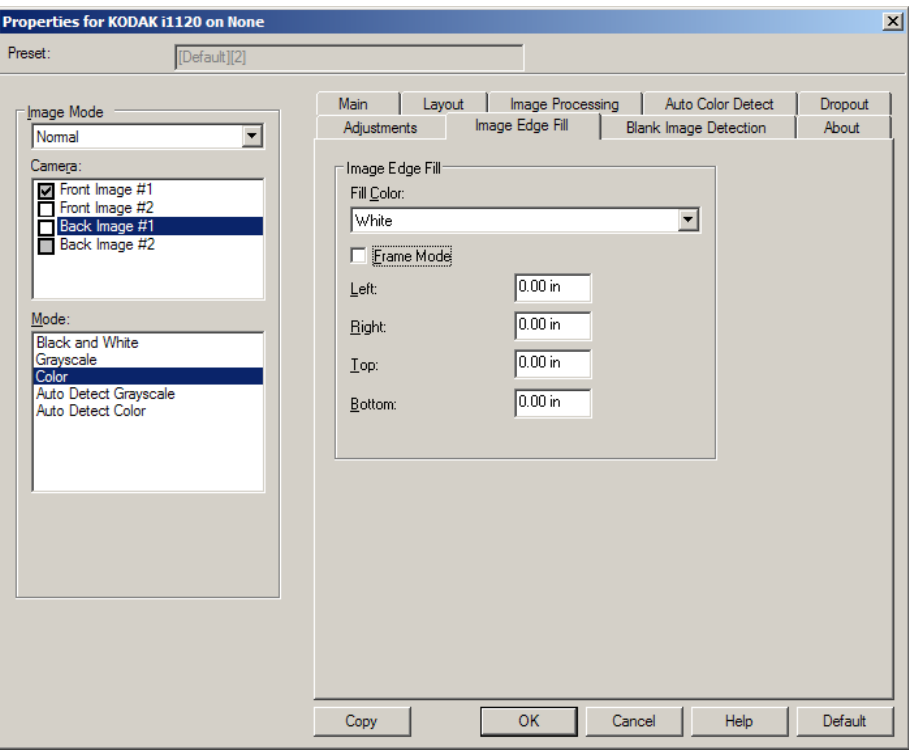

**[**イメージの端を埋める**]** — 最終的に出力されるイメージの端の領域 を、選択された色で埋めます。

- 注:**[** イメージの端を埋める **]** を使用する場合は、大きな値を入力しな いよう注意してください。値が大きすぎると、イメージデータが 塗りつぶされる場合があります。
- **[** 色埋め **]**:端を埋める色を選択できます。
	- -(なし)
	- 白:イメージの端を白で埋めます。
	- 黒:イメージの端を黒で埋めます。
- **[** フレームモード **]** *[* イメージ端埋め *]* オプションで選択した色で 4 辺 を等分に埋めます。または **[** 左 **]** 、**[** 右 **]** 、**[** 上 **]** 、**[** 下 **]** を指定して、辺 ごとに埋める量を指定できます。

タブ

**[ブランクイメージ検出] [**ブランクイメージ検出]には、以下のオプションがあります。

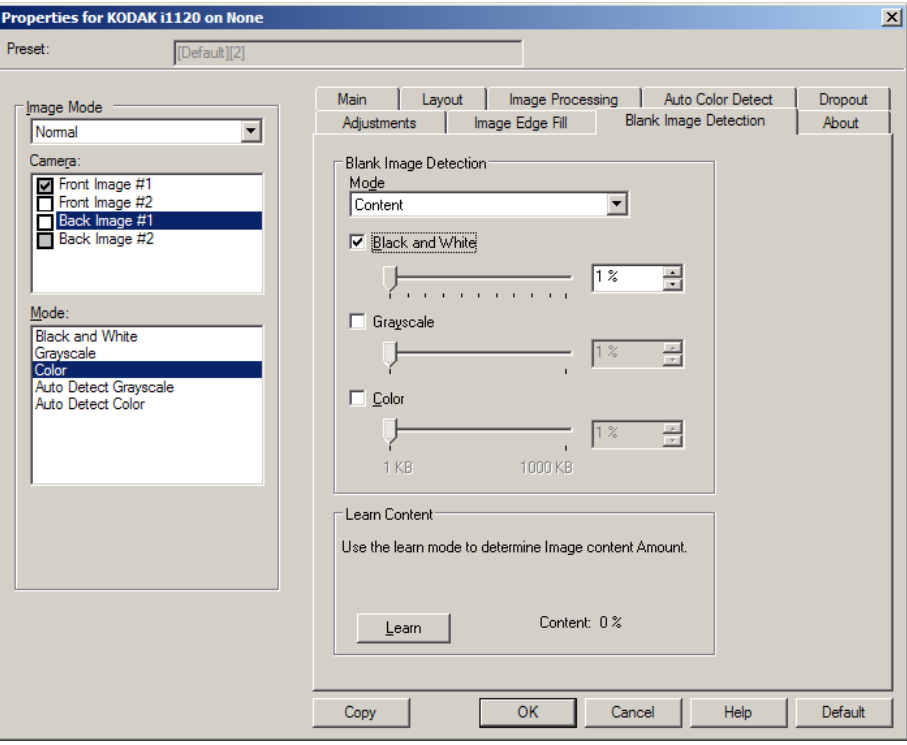

**[**ブランクイメージ検出**]** — スキャンアプリケーションに白紙イメージ が出力されないように設定できます。

- **[** オフ **]**:イメージがすべてスキャンアプリケーションに出力され ます。
- **[** サイズ **]**:(他のすべての設定を適用後に)イメージのサイズに基づ いて、白紙であるかどうか判断されます。白紙と判断されるイメー ジのサイズ (KB) を指定します。設定値未満のサイズのイメージは作 成されません。このオプションを使用する場合は、削除するイメージ | の種類(**[ 白黒 ] 、[ グレースケール ] 、[ カラー ]**)ごとに白紙と判断 されるイメージサイズを指定します。各フィールドに値を入力しない 場合は、すべてのイメージが保持されます。
- **[** 内容 **]**:イメージ内の文字量に基づいて白紙を検出します。**[** 白黒 **]**、 **[** グレースケール **]**、**[** カラー **]** を選択し、スキャナーが白紙と判断す る最大の文字量を設定します。この値以上のイメージは白紙でない と判断され、スキャンアプリケーションに出力されます。値の範囲 は、**[0]** から **[100]** です。

**[**自動設定**]** — スキャン原稿にもとづいてスキャナーが文字量を判断し ます。この機能を使用する場合は、**[** 自動設定 **]** を クリックします。

注:自動設定モードは表面と裏面を同時に適用できません。適用する 読取り面を選択してください。

スキャナー設定の実行 ISIS ドライバからスキャナー設定を開く場合は、Scan Validation Tool を 前述の手順で開き、ISIS ドライバにアクセスします。

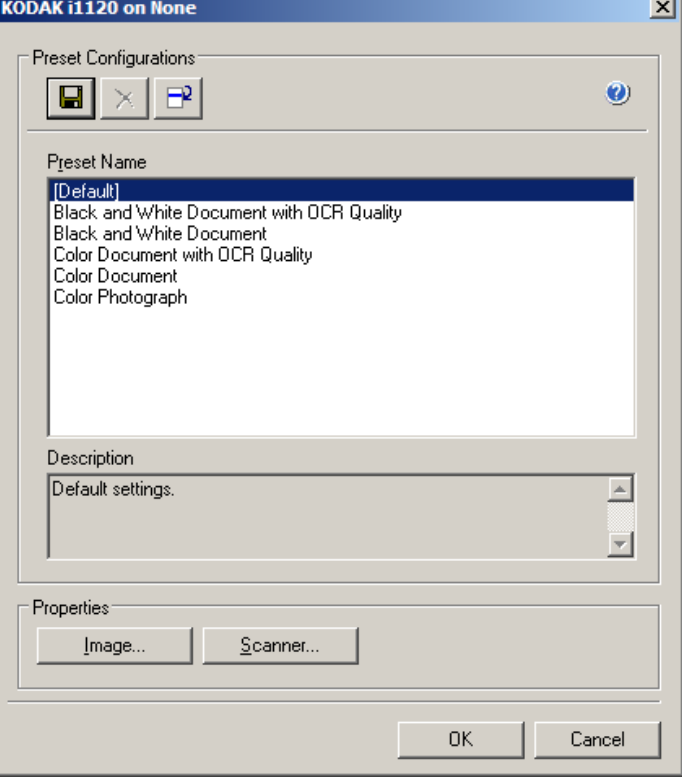

• **[** スキャナー **]** をクリックすると、スキャナーのデバイス設定ができ ます。以降の章ではスキャナー設定の詳細や手順について説明しま す。イメージ設定の手順については、本ガイドに前述の「イメージ 設定の実行」という章を参照ください。

### **[** スキャナー **]** タブ [ スキャナー ] タブには、以下のオプションがあります。

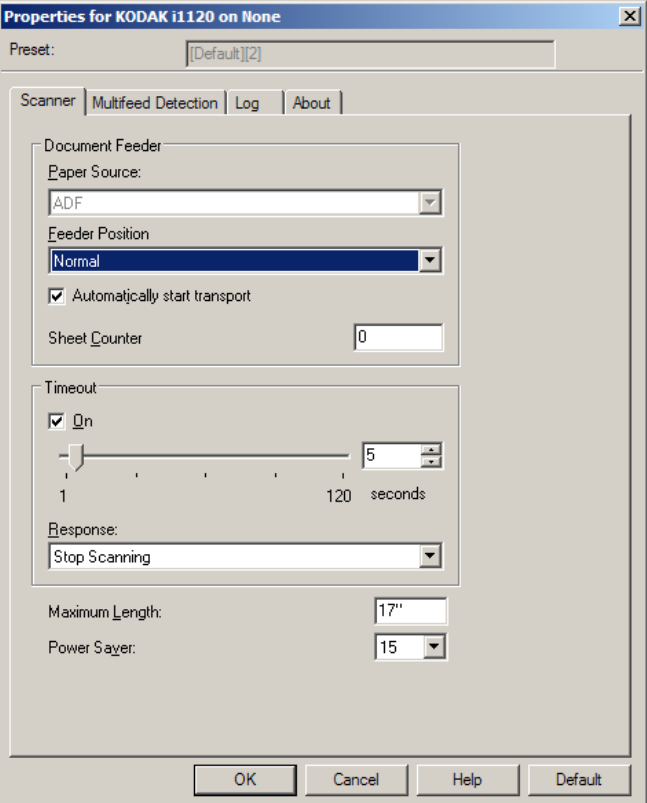

### ドキュメントフィーダ

給紙方法 **: ADF** — スキャナーは入力トレイからのみ原稿をスキャンし ます。

**[**用紙枚数カウンタ**]** — 次の原稿に割り当てられる番号を入力します。 これは、スキャナーで順次カウントされ、イメージヘッダに送られます。

タイムアウト

- **[ON]** 最後の原稿がフィーダーに入り、タイムアウトになるまでの スキャナーの待機時間を秒単位で設定します。
- **[**レスポンス**]** タイムアウト時に実行するアクションを指定します。 **[** スキャン停止 **]** のみが選択可能です。タイムアウトになるとスキャ ンを停止してジョブが終了します。

**[** 最長原稿サイズ **]** — 原稿セット内で最長の原稿サイズの値を設定します。 注:

- *[* モード ] と *[* 解像度 *]* によっては、原稿の長さが制限される場合があり ます。
- 長尺原稿の場合は、スキャナーの処理能力が低下する場合があります。 **[**節電モード**]** — スキャナーを使用していない時に省電力モードに移行 するまでの時間を設定できます。

### 重送検知タブ [重送検知 ] タブには、以下のオプションがあります。

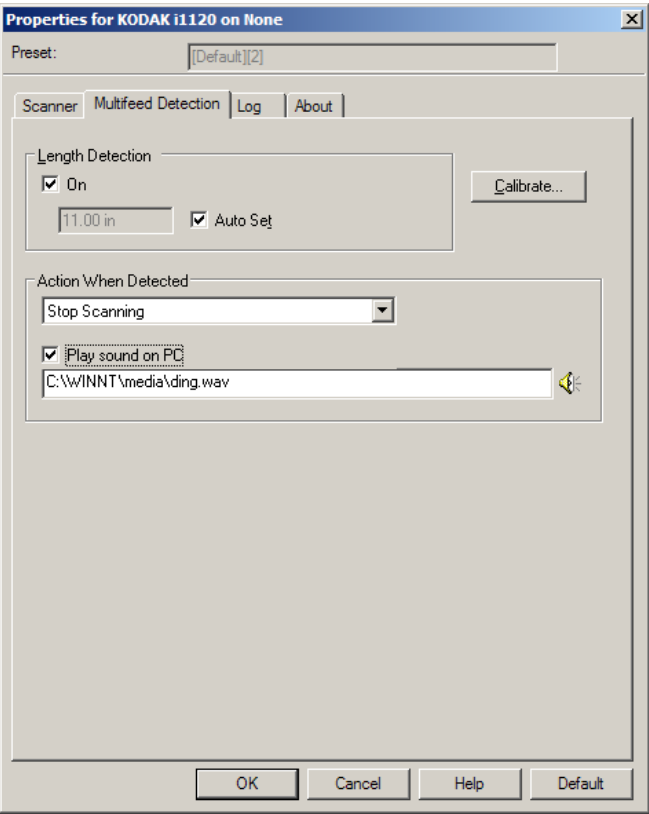

### 重送検知

**[** 長さを検知 **]** — 有効/無効を切替えることができます。デフォルトは 無効です。有効にした場合は、重送検知機能が無効になっているとき にスキャンできる原稿の長さの最大値を設定します。同じサイズの原 稿のスキャン時に重送を検出するために長さ検出を使用します。たとえ ば、8.5 x 11インチ (A4) の原稿を縦でスキャンする場合は、*[*最大長*]* フィールドに 11.25 インチ (28.57cm) と入力します。

• **[**自動セット**]**:現在選択されている用紙サイズより0.50インチ (1.27 cm) 長い値を自動的に最大長を設定します。

**[** アクション **]** — 重送検知時のスキャナーの動作を選択します。状態は スキャナーに記録されます。

- **[** スキャンの続行 **]**:スキャンを継続します。重送用に設定した音を 鳴らします。
- 注:**[** スピーカー**]** アイコンをクリックすると、[ 開く ] ダイアログボッ クスが表示され、アラーム用の警告音(.wav ファイル)を選択で きます。

# **[** ログ **]** タブ [ ログ ] タブには、これまでに発生したエラーが表示されます。

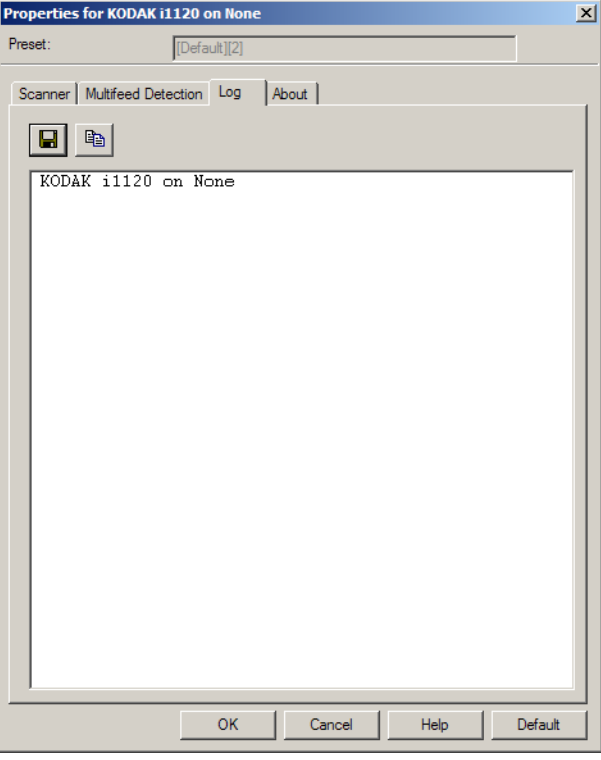

**[** 保存 **]** アイコンをクリックして情報をファイルに保存するか、**[** コピー **]** アイコンをクリックしてログの内容をクリップボードにコピーでき ます。

# **[** バージョン情報 **]** タブ スキャナーとドライバに関する情報が表示されます。

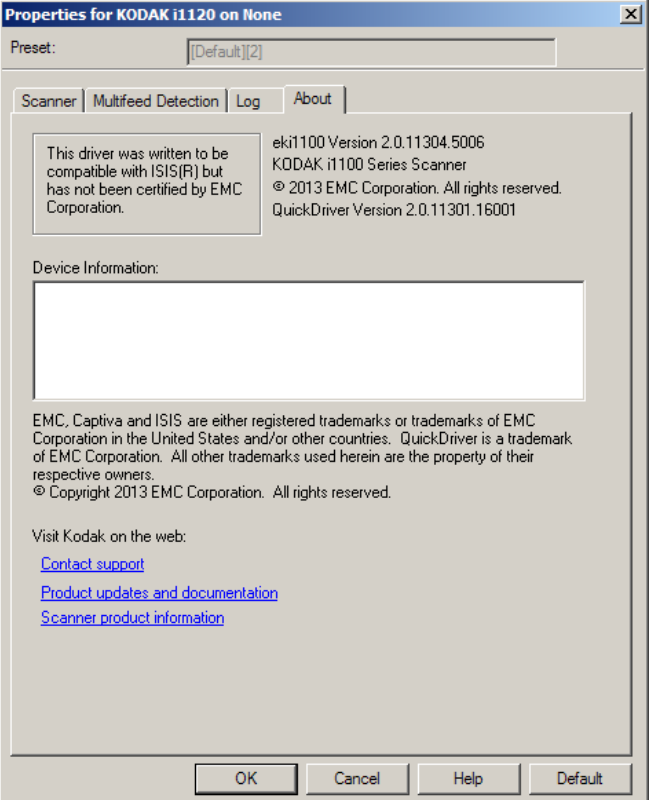

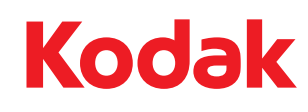

コダック株式会社 東京都千代田区神田駿河台 2-9 KDX 御茶ノ水ビル © Kodak, 2013.All rights reserved. TM: Kodak